## Procédure de mise en service Vegapuls 67

## **Configuration via Afficheur PLICSCOM**

1) Connectez le transmetteur **Vegapuls 67** à une alimentation externe de 24VDC ou bien utilisez l'injecteur Fluke 773 pour l'alimenter (utilisation de la fonctionnalité **LOOP PWR**, permettant au multimètre d'alimenter la boucle , pour cela , les cordons du Fluke doivent être sur le mA+ et mA-).

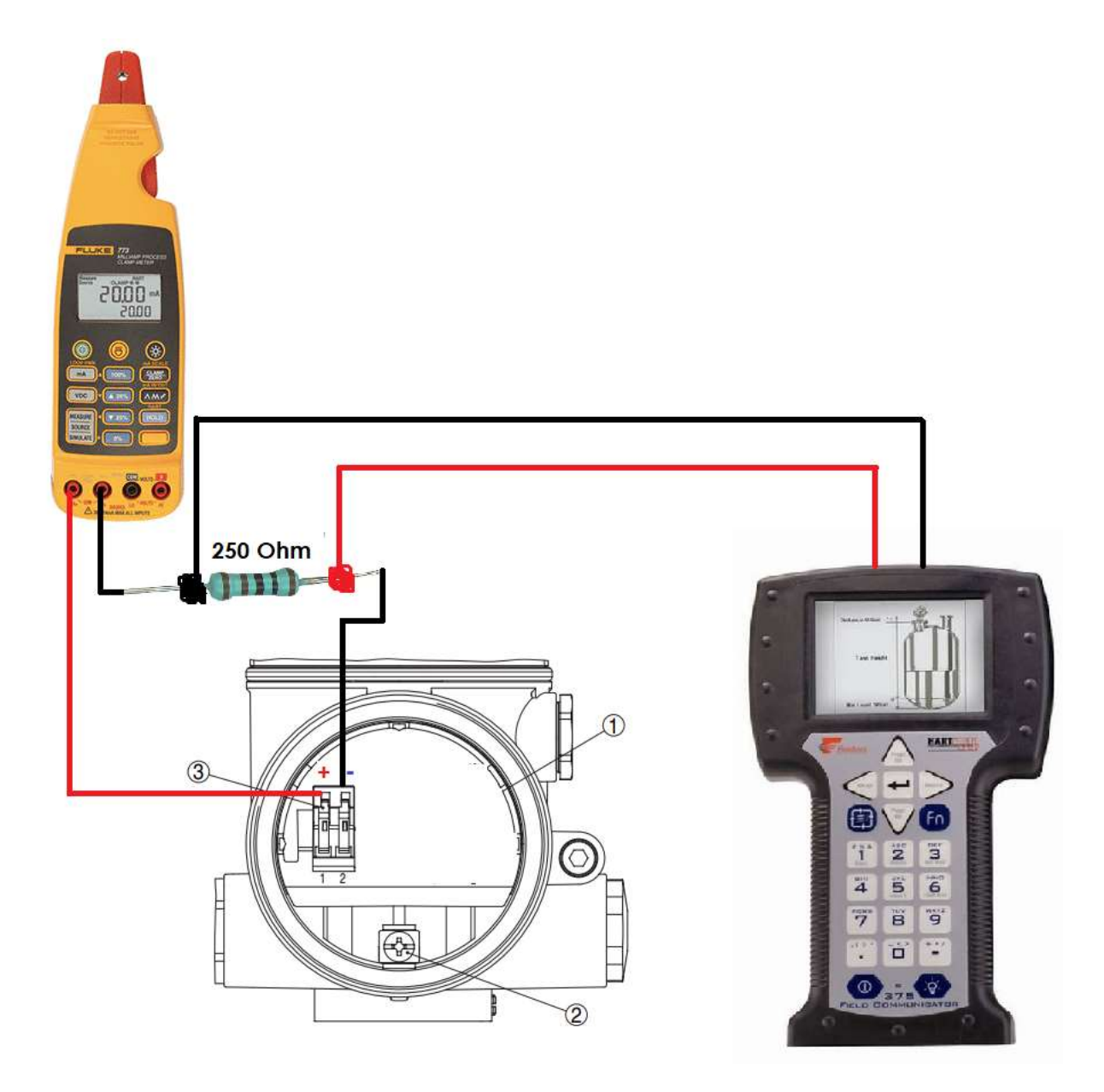

- 2) Une fois que le Vegapuls 67 est alimenté, rentrez sur le menu principal en cliquant sur le bouton **OK** . Vous pourrez défiler entre les différents menus en cliquant sur le **bouton fléché.**
- 3) Rentrez dans le menu **Affichage**, vous pourrez ainsi choisir d'afficher le niveau en termes de **pourcentage**, de **hauteur** du produit mesuré (hauteur) ou bien en fonction de la **distance** entre le produit à mesurer et l'antenne du capteur.
	- Hauteur
	- Distance
	- Courant
	- Calibré(e)
	- Pour cent
	- Pour cent lin.
- 4) Sortez du menu **Affichage** en appuyant sur le bouton **ESC** puis rentrez dans le menu **Diagnostique,** vous pourrez ainsi consulter l'état du capteur, sa température actuelle, afficher la courbe des échos etc…

Au niveau du menu **Diagnostique**, si vous rentrez dans le sousmenu **Simulation**, vous pourrez simuler la sortie du capteur suivant une *distance*, un *pourcentage* ou bien un *courant* (par exemple pour tester l'entrée analogique de l'API).

- **5)** Revenez maintenant sur le menu principal et rentrez dans le menu **Mise en service** et faites la mise en service du capteur.
	- **Le réglage max** : c'est la distance entre l'antenne du capteur et le niveau maximal du produit il doit être associé à un pourcentage. Ça correspond au **URV** au niveau du pocket HART.Par exemple on peut dire qu'à **100%** la distance entre le niveau maximal du produit et l'antenne du capteur est de **0 m**, c'est-à-dire que le produit va venir effleurer le capteur.

Pour ne pas colmater le capteur, on doit définir une distance minimale entre le niveau maximal du produit et le capteur.Par exemple on peut dire qu'à 100% on a une distance de 1 m entre l'antenne du capteur et le niveau maximal du produit.

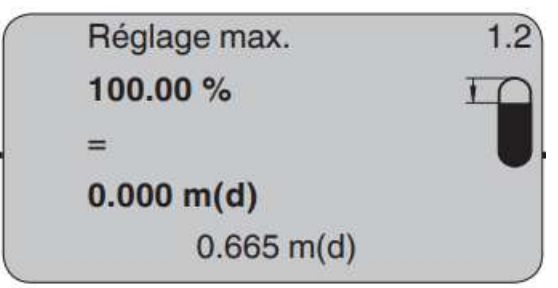

- **Le réglage min** : c'est la distance entre le niveau le plus bas du produit et l'antenne du capteur. Ça correspond au **LRV** au niveau du pocket HART. Par exemple on peut dire qu'à **0%** on a une distance de **10 m** entre le capteur et le niveau le plus bas du produit. En général le récipient aura un niveau minimal de produit à l'intérieur à 0% , on pourra donc mettre par exemple à **0%** on a **9 m** de distance entre le niveau le plus bas du produit et le capteur (on aura donc au minimum 1 m de produit à 0%)

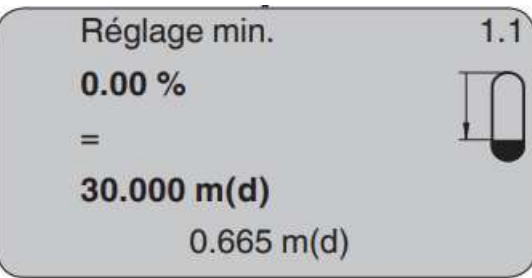

Setup - Adjustment Since the radar sensor is a distance measuring instrument, it is the distance from the sensor to the product surface that is measured. To indicate the actual level, the measured distance must be assigned to a certain height percentage.

> To perform the adjustment, enter the distance with full and empty vessel, see the following example:

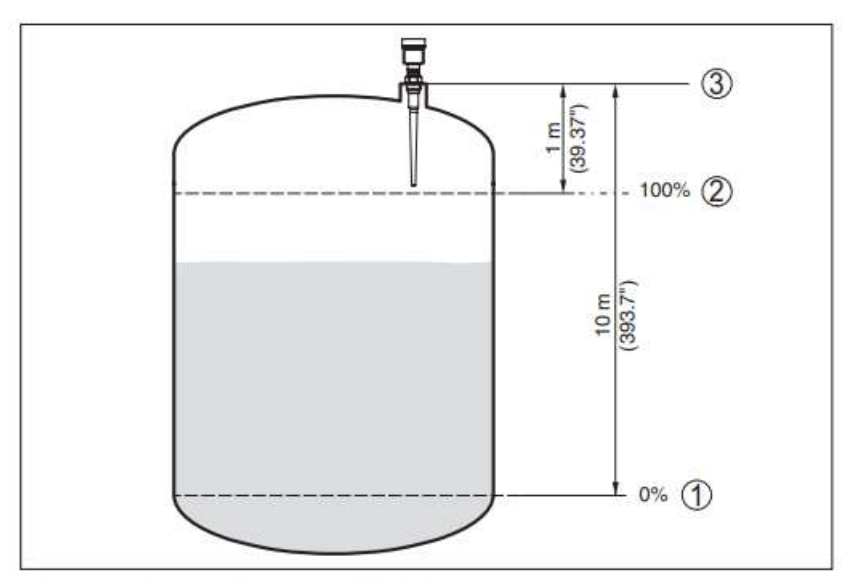

Fig. 26: Parameterisation example, Min./max. adjustment

1 Min. level = max. measuring distance

2 Max. level = min. measuring distance

If these values are not known, an adjustment with the distances of e.g. 10 % and 90 % is possible. Starting point for these distance specifications is always the sealing surface of the thread or flange. You can find further specifications on the reference plane in the chapters "Mounting instructions" and "Technical data". The actual level is calculated on the basis of these settings.

The actual product level during this adjustment is not important, because the min./max. adjustment is always carried out without changing the product level. These settings can be made ahead of time without the instrument having to be installed.

Ici le 3 correspond au point de référence c'est-à-dire l'emplacement du capteur.

#### Setup - Min. adjustment

Proceed as follows:

1. Select the menu item "Setup" with [->] and confirm with [OK]. Now select with [->] the menu item "Min. adjustment" and confirm with [OK].

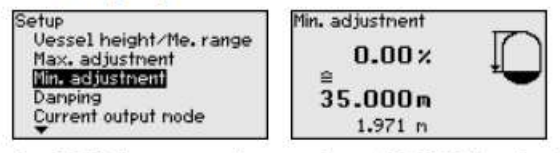

Edit the percentage value with  $JOKJ$  and set the cursor to the  $\mathcal{P}$ requested position with [->].

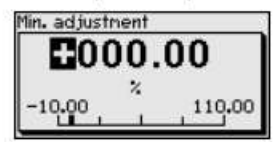

3. Set the requested percentage value with [+] and save with [OK]. The cursor jumps now to the distance value.

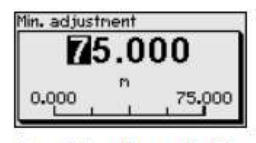

- 4. Enter the suitable distance value in m for empty vessel (e.g. distance from the sensor to the vessel bottom) corresponding to the percentage value.
- Save settings with [OK] and move with [ESC] and [->] to the max. 5. adjustment.

#### Setup - Max. adjustment

Proceed as follows:

1. Select with [->] the menu item Max. adjustment and confirm with [OK].

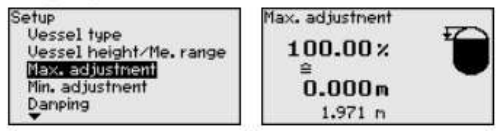

2. Prepare the percentage value for editing with [OK] and set the cursor to the requested position with [->].

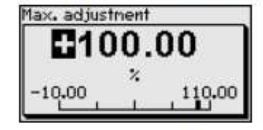

Set the requested percentage value with  $[+]$  and save with  $[OK]$ . 3. The cursor jumps now to the distance value.

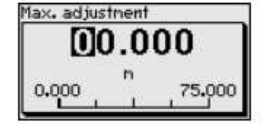

- $4.$ Enter the appropriate distance value in m (corresponding to the percentage value) for the full vessel. Keep in mind that the max. level must lie below the min. distance to the antenna edge.
- 5. Save settings with [OK]

6) Pour les tests, configurez l'affichage en **distance** et mesurez par exemple la hauteur de la table

## **Configuration via POCKET HART**

- 7) Changez le réglage min et le réglage max du capteur via le pocket HART (voir le **URV** et le **LRV**)
- 8) Changez le nom du capteur avec le pocket HART (**Device Setup** puis **Basic Setup** puis **Tag**) puis validez en appuyant sur **SEND**. Vérifier sur l'écran principal du capteur que le nom a bien changé
- 9) Affichez les informations du capteur via le pocket HART (**Device Setup** puis **Detailed Setup** puis **Device Information**)
- 10) Changez l'unité en cm via le pocket HART (**Device Setup** , puis **Basic Setup** puis **PV Unit**)
- 11) **Etalonnage** : Réglez le **4mA** et le **20 mA**, pour cela il faut le faire quand le récipient est vide (4mA) et le récipient est plein (20mA).

Pour cela rentrez dans **Device Setup** puis **Diag/Service** puis **Calibration** puis **Apply Values**. Choisissez à partir de là **4 mA** en laissant le récipient vide puis **20 mA** en laissant mettant le récipient plein (cela permettra de régler le **URV** et le **LRV** en connectant le capteur au process comparé à la méthode où l'on renseigne le réglage min et le réglage max en déconnectant le capteur du process).

### **Elimination des signaux parasites (avec afficheur PLICSCOM)**

#### Il faut revenir sur le menu principal puis appuyer sur **autres réglages**

De grandes rehausses, des cuves encombrées avec renforts métalliques ou agitateurs ou encore des colmatages ou cordons de soudure sur les parois de la cuve sont de nature à engendrer des réflexions parasites qui peuvent fausser la mesure. Une élimination des signaux parasites détecte, marque et mémorise ces signaux pour qu'ils ne soient plus pris en considération par le capteur lors de la mesure. Ceci doit se faire avec un faible niveau afin de pouvoir détecter toutes les réflexions parasites existantes.

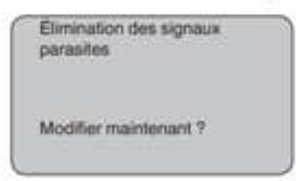

Procédez comme suit :

- 1. Changement de l'affichage des valeurs de mesure au menu principal en appuyant sur [OK].
- 2. Sélectionnez le menu "Service" avec f->1 et validez avec [OK]. Il vous apparaît le menu "Élimination des signaux parasites".
- 3. Validez "Élimination des signaux parasites modifier maintenant" avec [OK] et sélectionnez le menu situé en dessous "Nouvelle création". Saisissez la distance réelle du capteur à la surface du produit. Tous les signaux parasites existants dans cette plage seront saisis par le capteur et mémorisés après avoir validé avec [OK].

#### Remarque:

Vérifiez la distance entre capteur et surface du produit. La saisie d'une valeur fausse (trop grande) entraîne la mémorisation du niveau actuel comme signal parasite. Dans ce cas, le capteur ne pourra plus mesurer le niveau dans cette plage.

### **Réinitialiser le capteur (avec afficheur PLICSCOM)**

Il faut rentrez dans le menu **Autres réglages** puis appuyer sur **Reset**

## **Changer l'adresse Hart du capteur (avec afficheur PLICSCOM)**

Il faut rentrez dans le menu Autres réglages puis appuyer sur **Mode de fonctionnement HART**

## **Copier données capteur dans le PLICSCOM ou vice-versa**

Rentrez dans le menu **Autres réglages** et appuyer sur **Copier réglages de l'appareil**

## **Régler le convertisseur numérique/analogique (D/A trim) encore appelé Output trim ou encore Current Trim**

## Faire **Device Setup** puis **Diag/Service** puis **Calibration** puis **Trim Analog Output** puis **D/A Trim**

En effet il se peut que le courant que sort le transmetteur ne soit pas proportionnel à la valeur lue sur le capteur.C'est souvent dû à des erreurs sur le convertisseur numérique/analogique.Pour faire la correction de cette erreur , on vient sur **Device Setup** puis **Diag/Service** puis **D/A trim**.

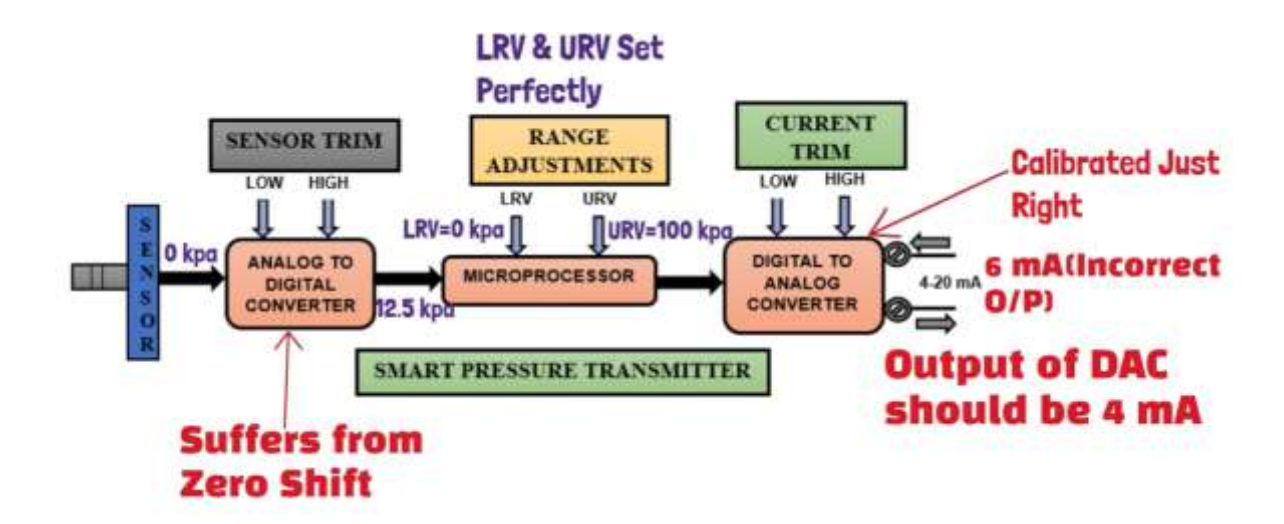

Par exemple sur l'image ci-dessous, on a 11,93 mA au niveau de l'ampèremètre et 12,001 mA au niveau du pocket. En réalité on devrait avoir le même courant. Pour faire le D/A trim il faut connecter un ampèremètre (reference meter) sur la boucle pour lire la valeur du courant de sortie du capteur. Il faudra faire le D/A trim pour le 4mA et le D/A trim pour le 20 mA.Pour faire le D/A trim du 4 mA par exemple , rentrez la valeur lue sur l'ampèremètre lorsque le pocket Hart nous le demandera. Pour faire le D/A trim du 20 mA , rentrez la value lue sur l'ampèremètre lorsque le pocket Hart nous le demandera. (voir vidéo D/A trim)

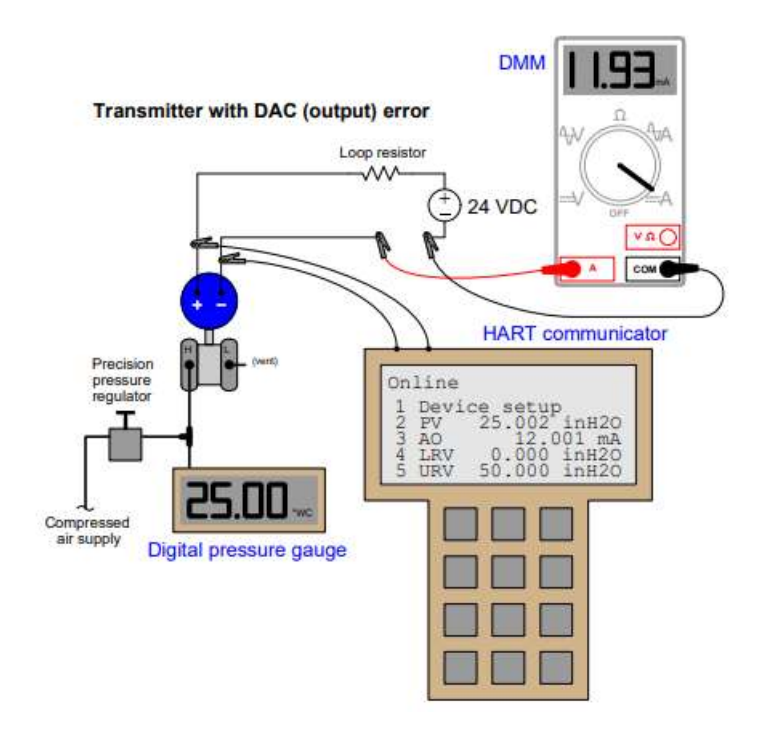

# **Régler le convertisseur analogique/numérique encore appelé Sensor trim**

## Faire **Device Setup** puis **Diag/Service** puis **Calibration** puis **Sensor Trim**

Le sensor trim est fait en 2 étapes : le zero trim et le sensor trim

- Le Zero trim : Pour le cas des transmetteurs de pression , le zero trim permet de compenser les effets de position de

montage ou les décalages de zéro dus à la pression statique dans les applications de pression différentielle.Il est effectué quand le transmetteur est déjà monté sur le process. Pour effectuer un zero trim , il faut appliquer zero au niveau de l'entrée du transmetteur (pour le cas d'un transmetteur de pression DP , le mettre à l'air libre par exemple).Par exemple si le transmetteur de pression affiche 0.119 , une fois que l'on effectue le zero trim on aura 0 affiché au niveau du transmetteur.

- Le Sensor trim : C'est un étalonnage sur 2 points de test où deux pressions sont appliquées. Avant d'effectuer un sensor trim, vous devez appliquer une source de pression connue à l'entrée du transmetteur et comparer cette pression de référence à la valeur de pression enregistrée par le microprocesseur du transmetteur (si on a un pocket HART on verra cette valeur au niveau du PV qu'on lit sur le menu principal).Si on a une différence entre la pression lue au niveau du process value du pocket HART et la pression de référence appliquée à l'entrée du transmetteur , il faudra vérifier au niveau du AO du pocket pour voir si c'est bien égale au courant que l'on lit au niveau de l'ampèremètre (car si c'est égale ça signifie que l'erreur ne provient pas du convertisseur D/A mais est plutôt en amont).

Ici , pour effectuer le Sensor trim , on a connecté un milliampèremètre en série avec le courant de sortie du transmetteur pour assimiler le courant attendu du microprocesseur du transmetteur (ici on devrait normalement avoir 12 mA car on applique 25 pour une échelle comprise entre 0 et 50 ) au courant réel (courant lu sur le milliampèremètre) .

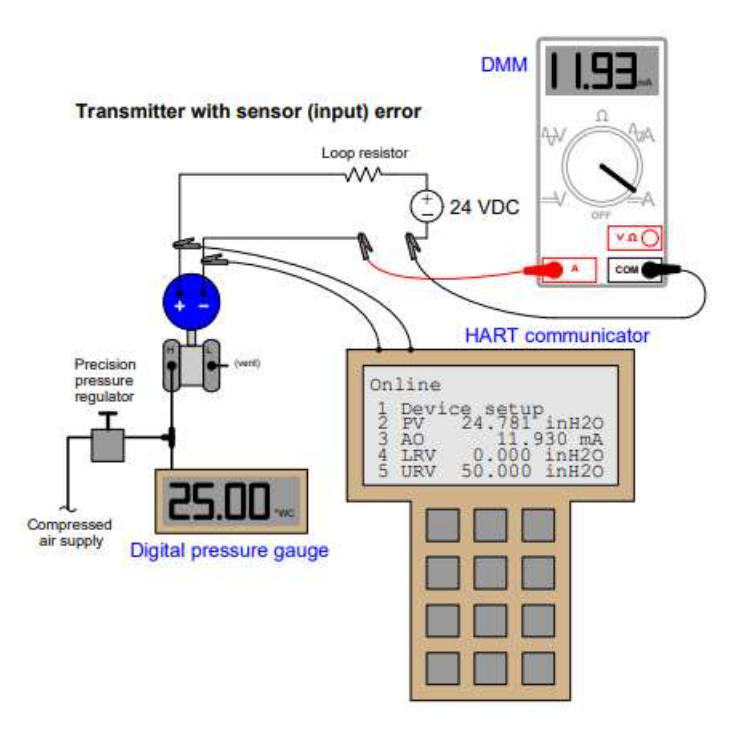